## Documentation - Results Review - Ventilation View

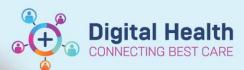

Digital Health
Quick Reference Guide

## This Quick Reference Guide will explain how to:

- View Oxygenation and Ventilation data recorded with blood gas results in a summarised format
- Change view within Result Review and create graphs to view trends

## **Ventilation View in Results View**

- 1. From the Table of Content open "Result Review
- 2. Click onto "Ventilation View" within the dropdown box option next to "Flowsheet" This will bring up a summary of oxygenation, airway management, ventilator settings and v measurements/assessments saved within interactive view and fluid balance and display this alongside blood gas results.

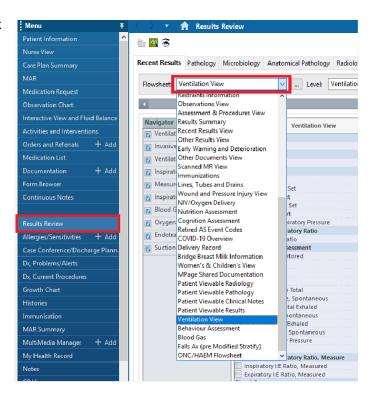

3. You have the option of viewing the data as a:

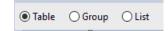

a. Table

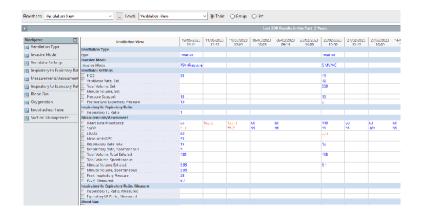

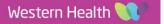

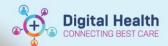

b. Group

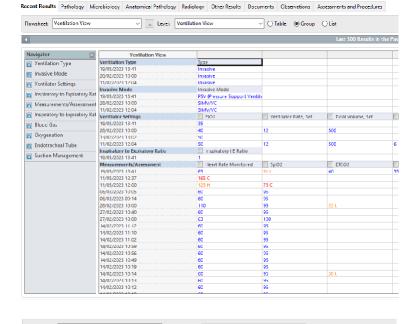

c. List

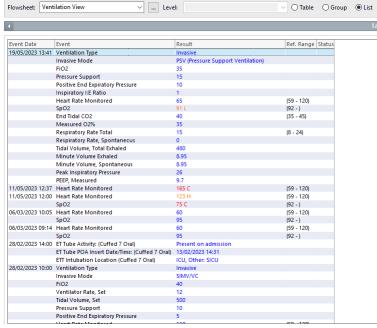

 Simply click on the option of interest, your data will be summarised in a different way as seen above

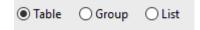

e. You also have the option of viewing "Artificial Airway Management" view with the respective options of viewing it as a "Table," "Group or "List"

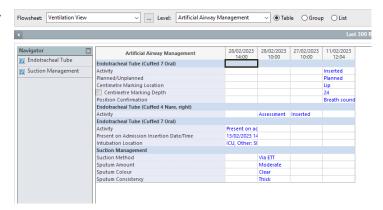

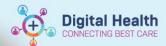

## View Trends - Create a Graph

 To create a graph to monitor certain ventilation parameter trends, select the parameters of interest on "Table" View by simply clicking the tick box A line graph generates showing the trends

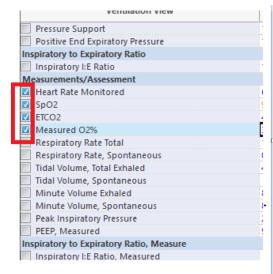

Click on the graph icon on the Right-Hand Side above "Recent Results"

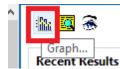

3. A line graph generates showing the trends

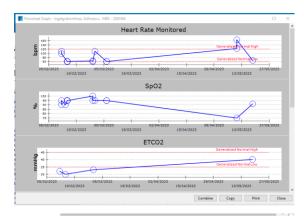

Сору

Combine

You have the option to view them individually or combining the parameters to one-line chart. Click on "Combine."

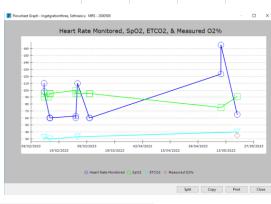

5. To view the graphs separately again click on "Split"

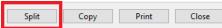

6. "Copy," "Print," or "Close" the graph as required

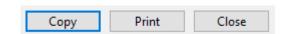

Version: 2